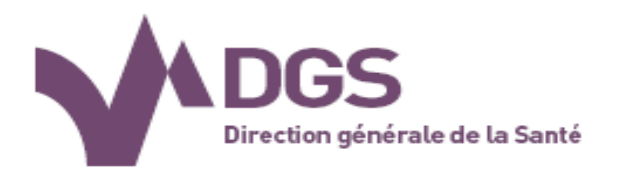

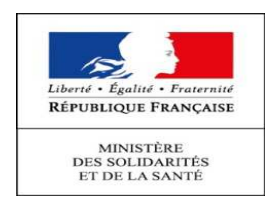

# **SI RIPH**

*Rôle promoteur ou mandataire et processus*

*Adresse de connexion : https://cnriph.sante.gouv.fr/*

# **Rôle utilisateur : Promoteurs / Mandataires**

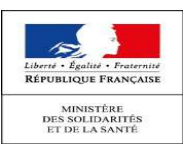

Le promoteur ou le mandataire a la capacité d'éditer son dossier, mais la base ( info / pièces ) restera figée du moment qu'il a soumis ce dossier.

•Inscription sur l'outil du CNRIPH

ADGS

- •Faire une demande de création de dossier
- • Soumettre un dossier, et téléverser les pièces jointesdu dossier.
- • Organiser les pièces jointes du dossier avant soumission.
- •Catégorisation des pièces jointes au dossier
- • Lister ses dossiers, voir leur statut et leur historique de traitement
- •Liste des statuts d'un dossier
- •Statut « Incompétent
- •Statut « Avis défavorable »
- • Créer une demande de modification substantielle surun dossier
- •Messagerie interne
- •Modifier ses coordonnées
- •Modifier son mot de passe

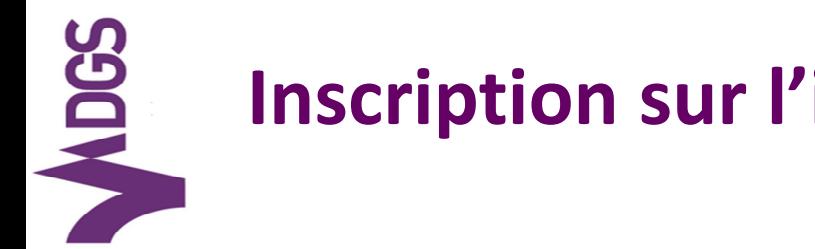

## **Inscription sur l'interface web**

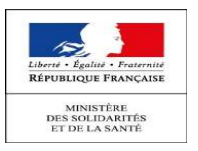

## **SPICNRIPH**

39 CPP répartis sur 7 interrégions de recherche clinique pour les promoteurs d'un projet de recherche biomédicale.

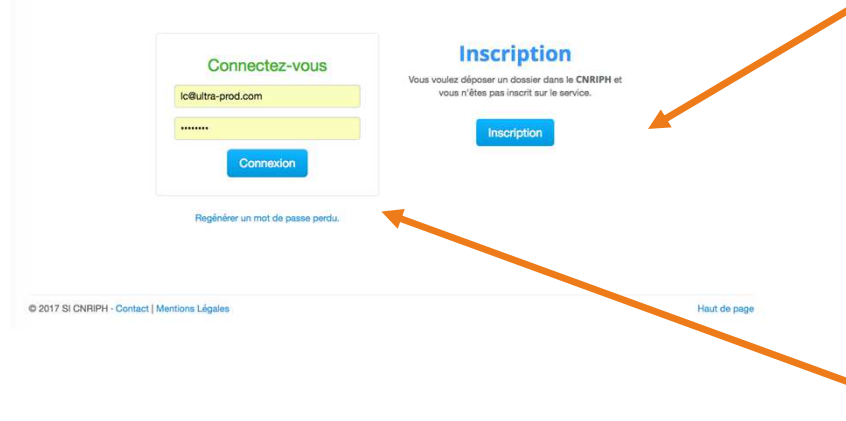

Un promoteur ou un mandataire peut directement créer un compte à partir de la page d'accueil du service. Attention : Le compte ne sera actif, qu'une fois validé et activépar un SuperAdministrateur.

Une fois le compte activé, le promoteur ou mandataire reçoit un email avec ses accès au service web et un mot de passe temporaire.

Il devra changer son mot de passe à la première connexion.

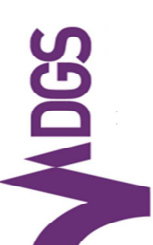

Enregi

## **Faire une demande de création de dossier**

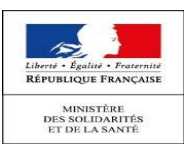

s les champs obligatoires sont entourés de rouge

Admons E. mail

Mandataire du Promoteur

y Choisir un pr

**Enregistrement Promoteur / Mandata** Civilité Mme

#### A Accueil MECCAGEDI Cliquer sur « Créer un dossier » dans le menu de droite**Message E** Messages recus **IE** Messages Envoyés Si l'on se connecte en tant que mandataire on a la possibilité de choisir un promoteur, si déjà rentré, dans la base à l'aideCréer un dossier du menu déroulant.Demander une MS **EListe des dossiers** COMPTE UTILISATEUR Si non, on peut enregistrer directement un promoteur enMot de passe remplissant les champs situés en-dessous

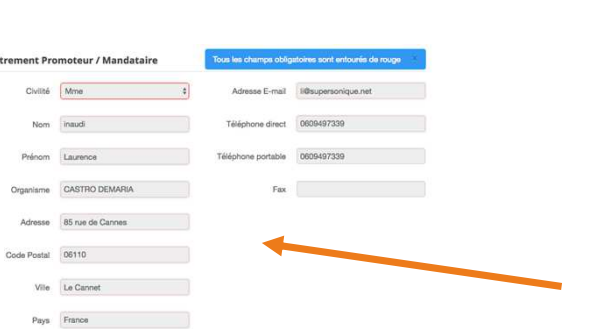

Si l'on se connecte en tant que promoteur les champs sont remplisautomatiquement. On ne peut pas modifier les informations renseignées sur ce formulaire, il faut aller dans sa fiche pour apporterdes changements.

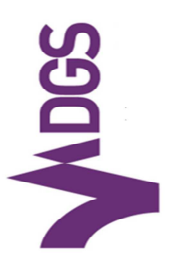

# **Faire une demande de création de dossier (suite)**

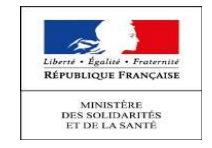

#### Identification de la recherche Recherche incluant des personnes mineures Type de recherche Sélectionnez une option  $\triangleq$ Recherche incluant des personnes incapables d'exprimer leur consentement Référence interne éférence du promoteur ou du c Recherche portant sur la première administration à l'homme ou utilisation chez l'homme d'un produit mentionné à l'article L.5311-1 du code de la santé Numéro national uméro national ou numéro Eu publique Recherche portant sur un produit de santé émettant ou Nom de l'investigateur vestigateur ou coordonnateur mettant en œuvres des rayonnements ionisants Titre complet de la recherche Demander un création de dossier

Une fois les champs dédiés au promoteur remplis, il faut renseigner les champs liés à l'identification de la recherche.

On valide le dossier en cliquant sur le bouton« Demander une création de dossier »

## **ADGS Soumettre un dossier, et téléverser les pièces jointes du dossierDOSSIER**

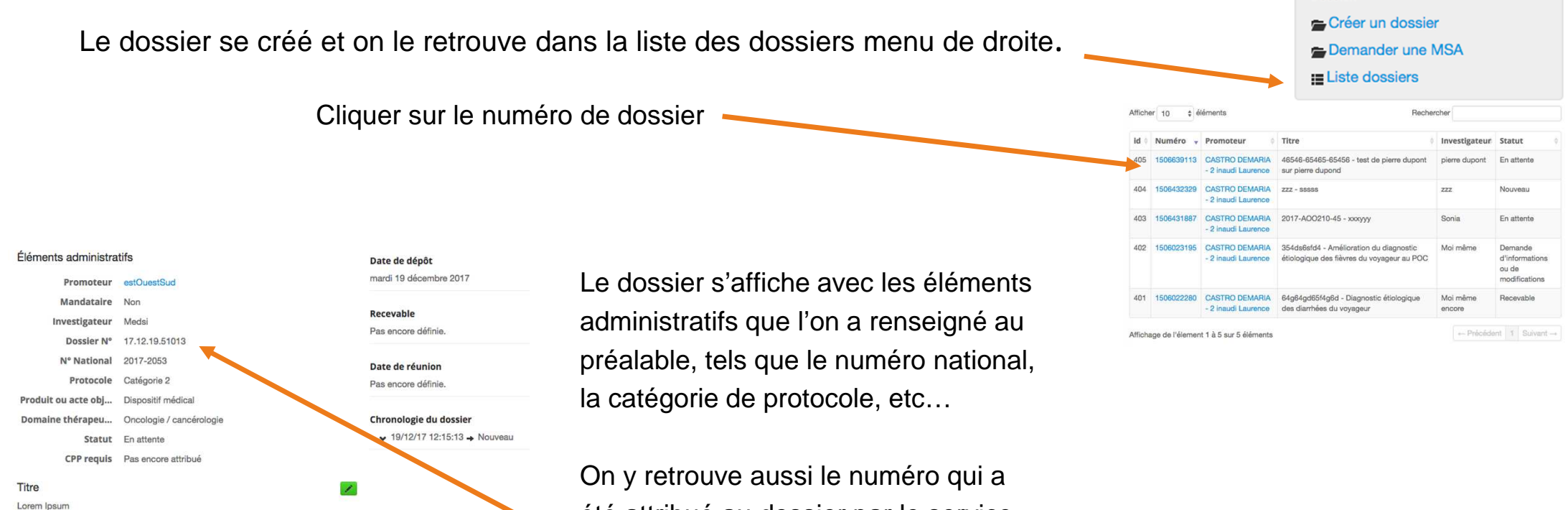

Réponse Avis Mod. substantielle Autre  $\overline{\mathcal{A}}$  .

Dossier initial Dossier initia

Aucune documentation transmise

été attribué au dossier par le service.

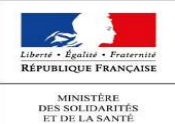

# NDGS **Organiser les pièces jointes du dossier avant soumission**

Avant de soumettre son dossier, il faut impérativement ajouter les piècesconstitutives du dossier(3 au minimum).

Ces pièces sont ensuite à classer en fonction de leur catégorie, pour cela il faut cliquer sur les 3 premières lettres du document, une boîte de dialogue apparaît et on sélectionne le type de document puis on valide en cliquant sur la case bleue.

Si les pièces ne sont pas catégorisées, le dossier ne pourra pas être soumis.

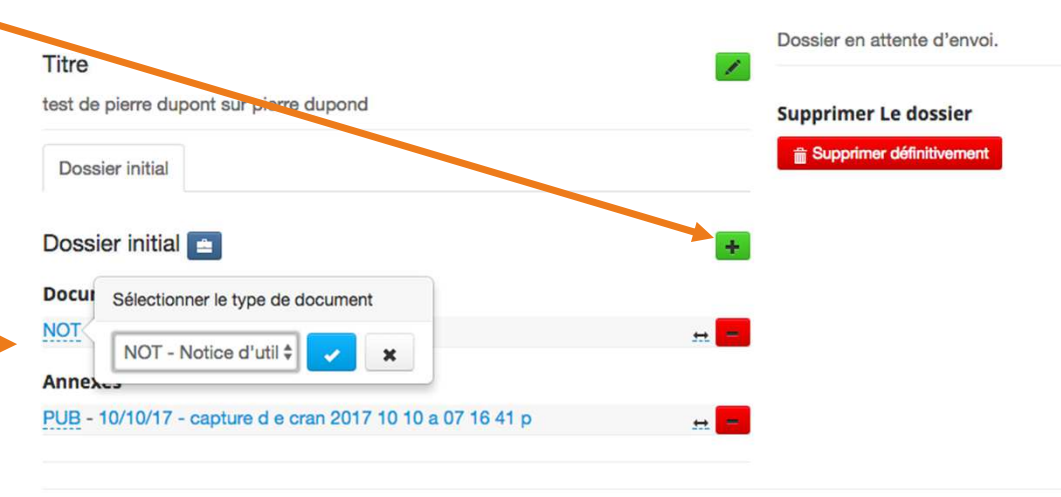

@ 2017 SI CNRIPH · Contact | Mentions Légales

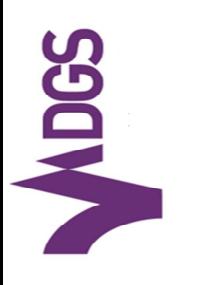

# **Catégorisation des pièces jointes au dossier**

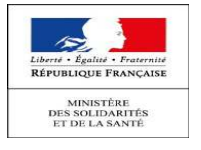

- ETI Etiquettes
- DOC Autres documents
- AUT Autorisation
- ASS Assurance
- JUS Justification lieux de recherche
- CVI CV investigateurs
- LIS Liste investigateurs
- QUE Echelles/questionnaires
- PUB Publicité/affiches
- NOT Notice d'utilisation
- MCE Marquage CE
- COU Courrier
- CRF CRF
- RCP RCP
- BRO Brochure investigateur
- INF Doc Information
- RES Résumé
- PRO Protocole
- LET Lettre
- SOI Doc soins courants
- ADD Doc additionnel
- DEM Demande autorisation.

## **Lister ses dossiers, voir leur statut et leur historique de**

## **traitement**

NDGS

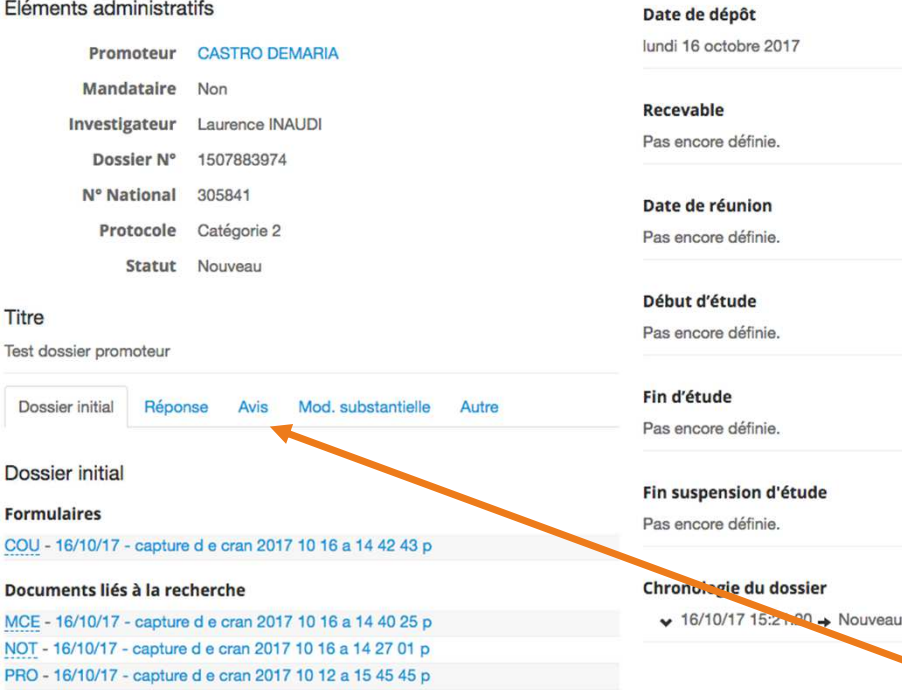

## Dans la fiche dossier, on retrouve aussi les informations relatives au parcours de ce dernier.

### Les dates de :

- > soumission du dossier
- > de recevabilité
- > de commission à laquelle passera le dossier
- > de début et de fin d'étude
- > de fin de suspension d'étude
- > la chronologie du dossier et les dates de passage d'un statut à l'autre

On peut aussi consulter l'avis donné par le CPP en charge du dossier suite aux délibérations en commission.

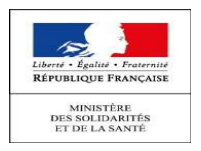

# **Liste des statuts d'un dossier**

- En attente : (brouillon, avant tirage au sort)
- Nouveau

NDGS

- Incomplet
- Incompétent
- Recevable
- Non Recevable
- Demande d'informations ou de modifications
- Avis Favorable
- Avis Défavorable

A chaque changement de statut un e-mail de notification est envoyé au promoteur.

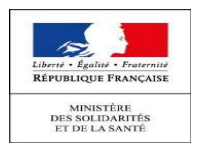

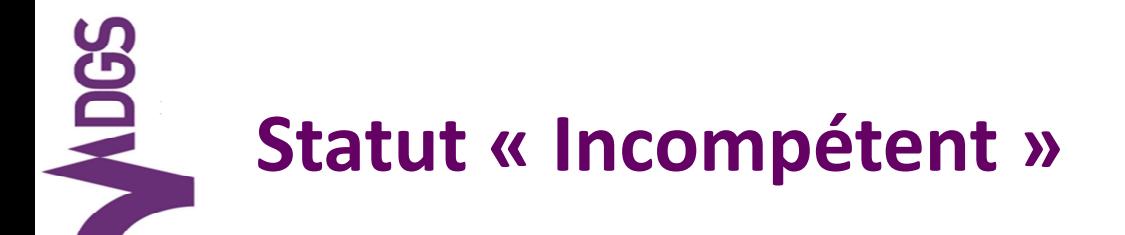

Le statut incompétent signifie que le dossier sort des compétencesjuridiques d'un CPP.

Aucune action n'est donc possible puisque le dossier ne pourra être instruit par aucun CPP.

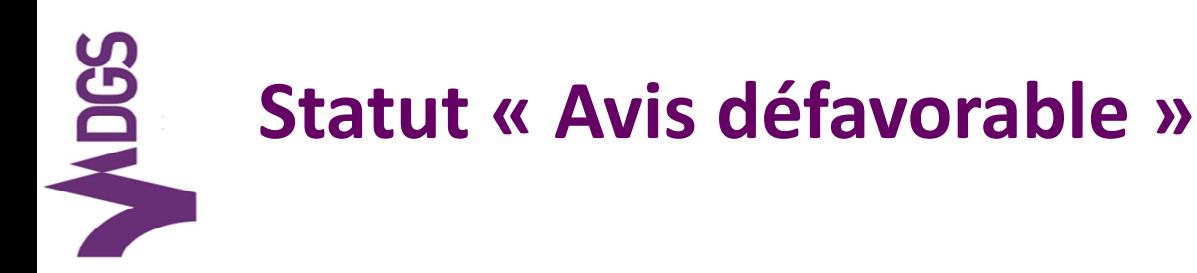

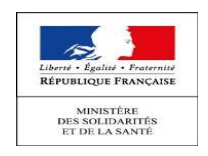

Le CPP en charge de l'étude du dossier a émis un avis défavorable : un bouton « Demander un second avis » apparaît.

Le promoteur, s'il le désire, dans le cas d'un avis défavorable, peut bénéficier d'un réexamen par un autre CPP en soumettant son dossier à nouveau.

Dans le cas d'un avis défavorable, le bouton « demander un second avis » apparaît. S'il est cliqué, cela crée une nouvelle instance du dossier d'origineet reprend le numéro initial. Il sera pré rempli.

Il ne reste alors qu'à rajouter les pièces complémentaireset le soumettre au tirage au sort.

Dès lors, un nouveau CPP (exepté le CPP qui a rendu l'avis) sera tiré un sort pour l'étude du dossier.

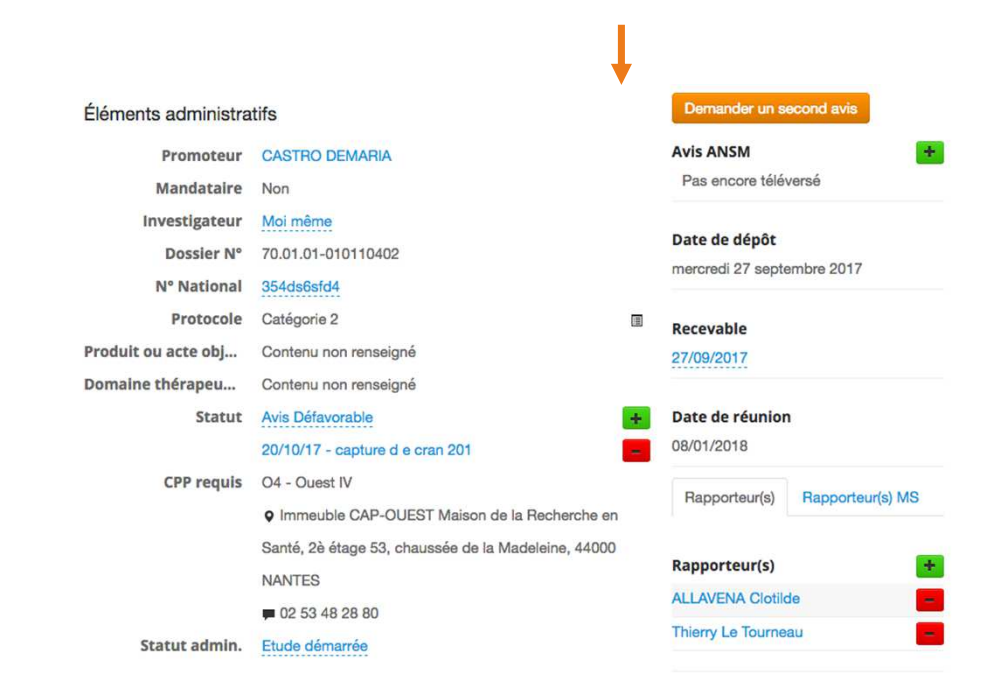

## **ADGS Créer une demande de modification substantielle sur un dossier**

liser pour toute demande pour une modification substantielle pour avis d'un dossier déposé.

Tous les champs sont obligatoires Demande pour une modification substantielle pour avis Numéro CPP Jumém d'annanistrament au CPF **P** Saisisez les premiers chiffres et une liste poaraitra. avec les dossiers disponibles. Numéro CPP  $\sqrt{17}$ 17.11.03-033025417 Numéro nat. / EudraCT iméro national ou numéro EudraCT 17.11.03-033352418 17.11.03-034751419 nat / FudraCT 17.11.03-034836420 Titre de la recherche litre complet de la recherche 17.11.30-040129425 le la recherche t sur no 17.12.06-114044430 17.12.06-122725429 Investigateur Nom de l'Investigateur (coordonnateur si l'étude est i **G** Coordonnateur Numéro MS otre numéro de la MS Objet de la MS Objet détaillé de la MS ( en Français uniquement) Renseigner cette rubrique en reprenant chaque poin de la MS. Si celle-ci n'est pas renseignée correctement, cette MS ne pourra pas être jugée recevable et ne pourra donc pas être inscrite à l'ordre du jour de la prochaine réunion Demander une MS

Pour demander une MS sur uneDOSSIER dossier, il faut cliquer sur le Créer un dossier menu de droite « Demander Demander une MS **EListe des dossiers** une MS»

Quand on tape les premiers chiffres du numéro CPP du dossier, une boite de dialogue s'affiche avec les dossiers correspondants. On sélectionne le dossier et les champs du formulaire se remplissent automatiquement excepté le N° de MS et l'objet de la MS.

Puis cliquer sur le bouton « Demander une MS »

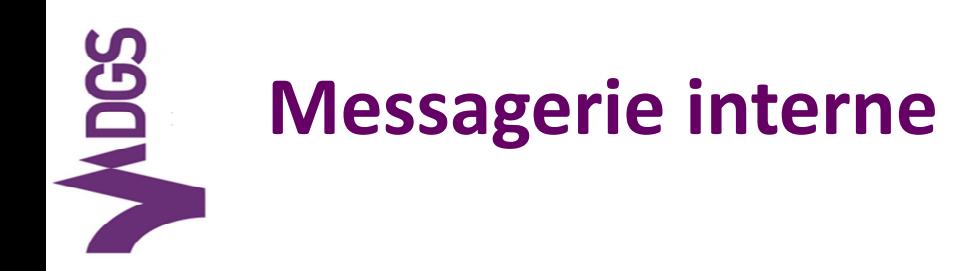

Le Promoteur peut communiquer avec lesadministrateurs CPP directement à travers lamessagerie interne.

Il peut consulter ses messages reçus qui sont signalés dans le menu en haut à droite.

Et il garde un historique de ses mails envoyés dans« Messages envoyés ».

Il <sup>s</sup>'agit d'une messagerie interne, les messages nesont pas envoyés directement sur les boîtes email des correspondants, seule une alerte est transmise par e-mail, enjoignant de se connecter sur le servicepour prendre connaissance du message.

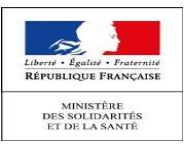

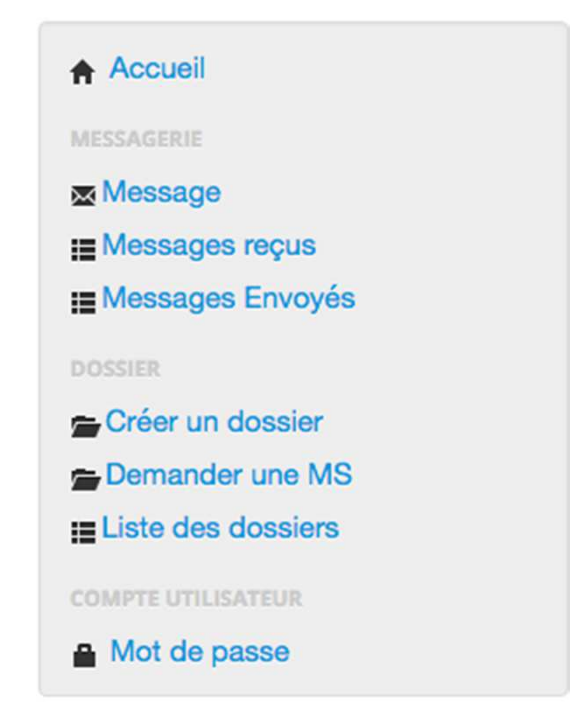

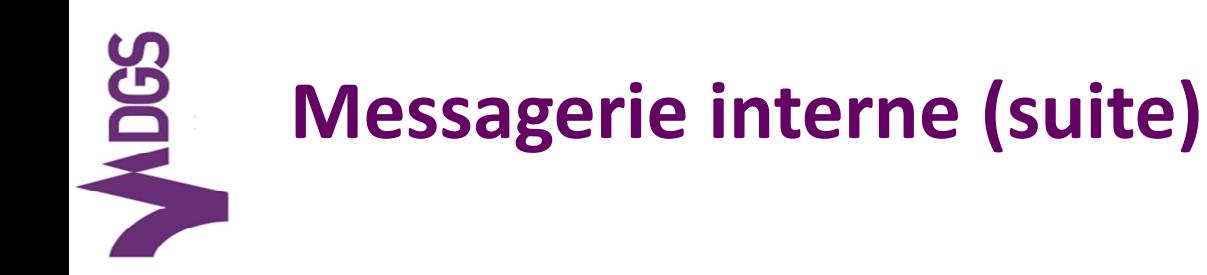

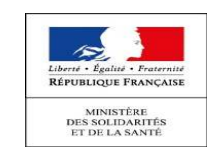

Le Promoteur peut prioritiser son message en fonctionde son importance.

Les message envoyés par un promoteur sont obligatoirement rattachés à un dossier.

Pour sélectionner le dossier sur lequel porte le message, il faut cliquer sur le menu déroulant « A propos du dossier n° » et sélectionner le dossier.

Il rempli ensuite les champs « Sujet » et « message » et clique sur le bouton« envoyer ».

Le message sera automatiquement envoyé au CPP qui a été tiré au sort pour traiter le dossier.

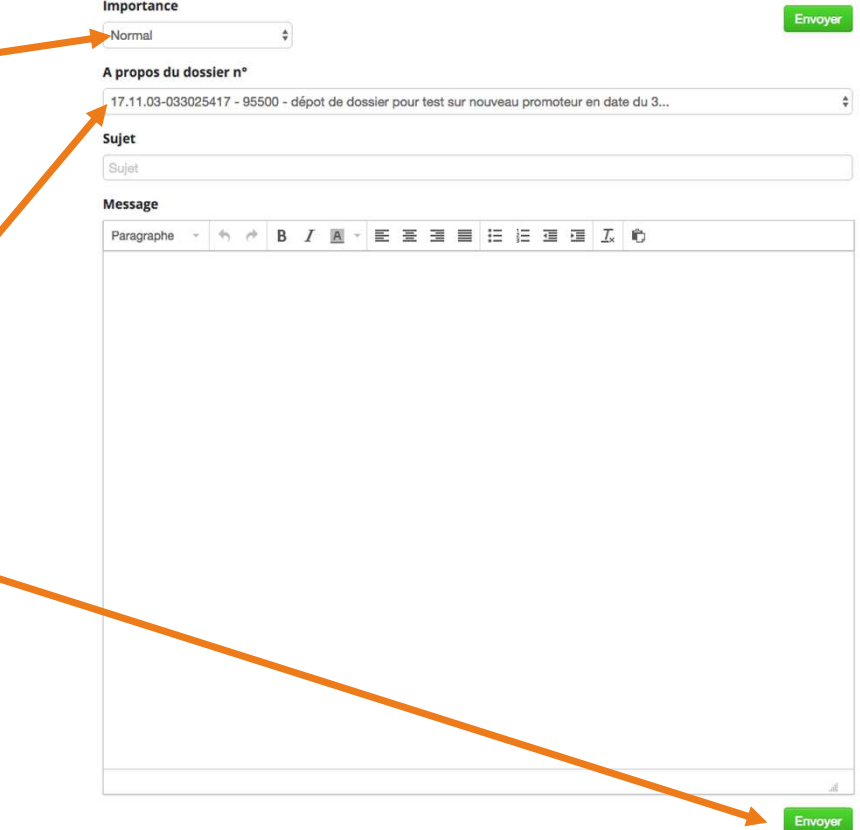

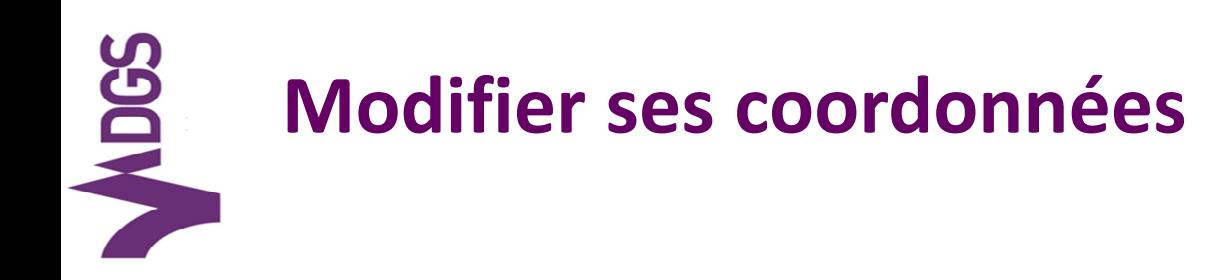

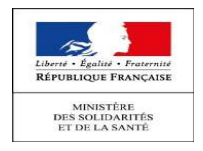

Pour mettre à jour ses coordonnées, le promoteur ou le mandataire doit cliquer sur son nom en haut à droitede l'écran. Sa fiche détaillée apparaîtra et il aura la possibilité demodifier le ou les champs souhaités.

︎ Si l'adresse e-mail est changée cela modifiera aussi l'email utilisé pourla connexion.

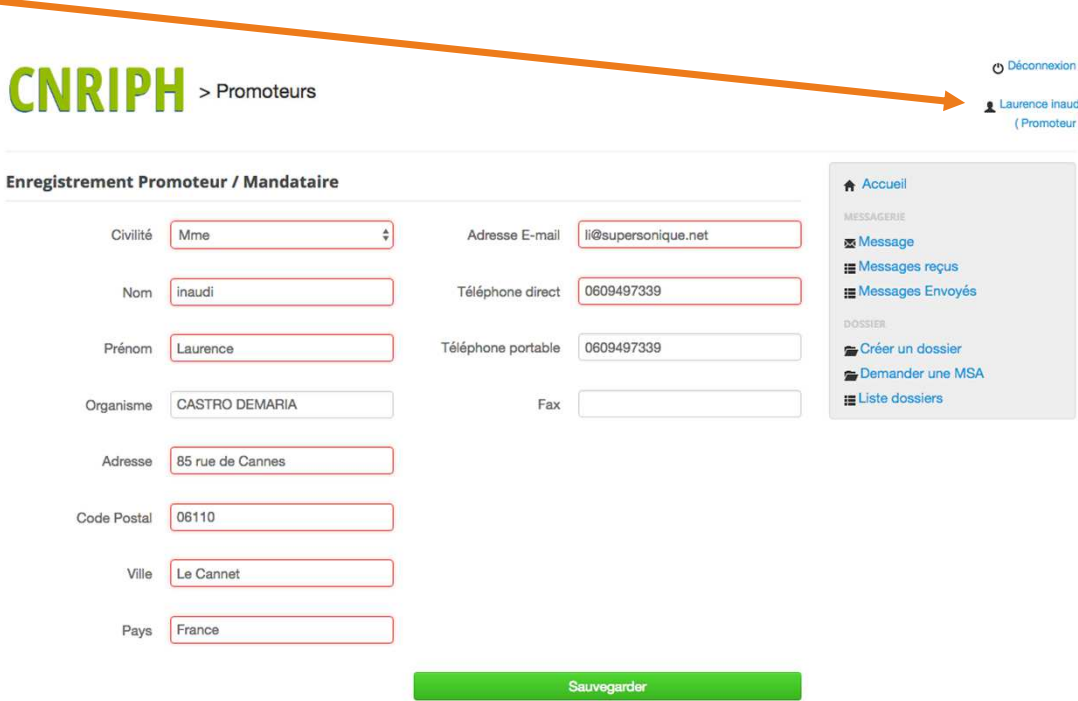

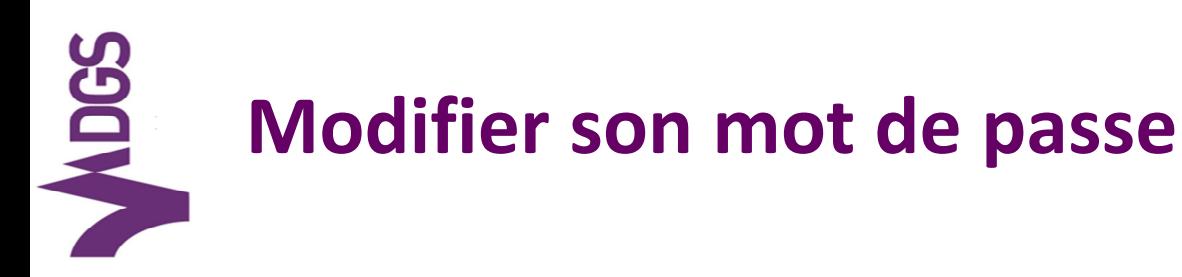

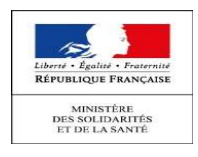

Le promoteur ou mandataire peut changer son mot de passe à partir du menu principal.

Il doit renseigner ensuite son nouveau mot de passe en respectant lesindications situées dans l'encadré bleu puis le confirmer.

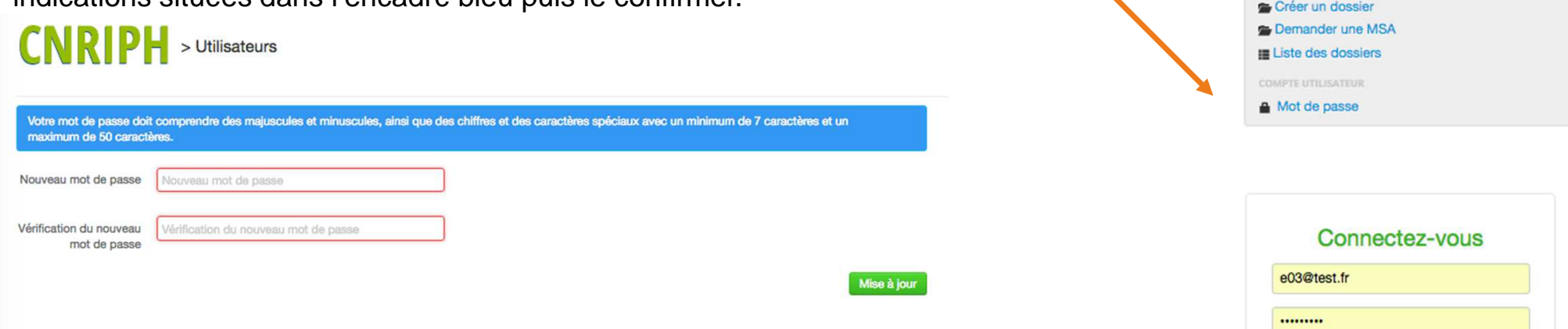

Pour tout mot de passe oublié ou perdu, il faut le régénérer à partir de la page d'accueil.

Un email est ensuite envoyé avec le mot de passe régénéré que le promoteurpourra par la suite modifier

Regénérer un mot de passe perdu.

Connexion

A Accueil **MESSAGERIE** Message Messages reçus Messages Envoyés